# การใช้งานระบบ ข้อมูลสนามสอบ (WEB)

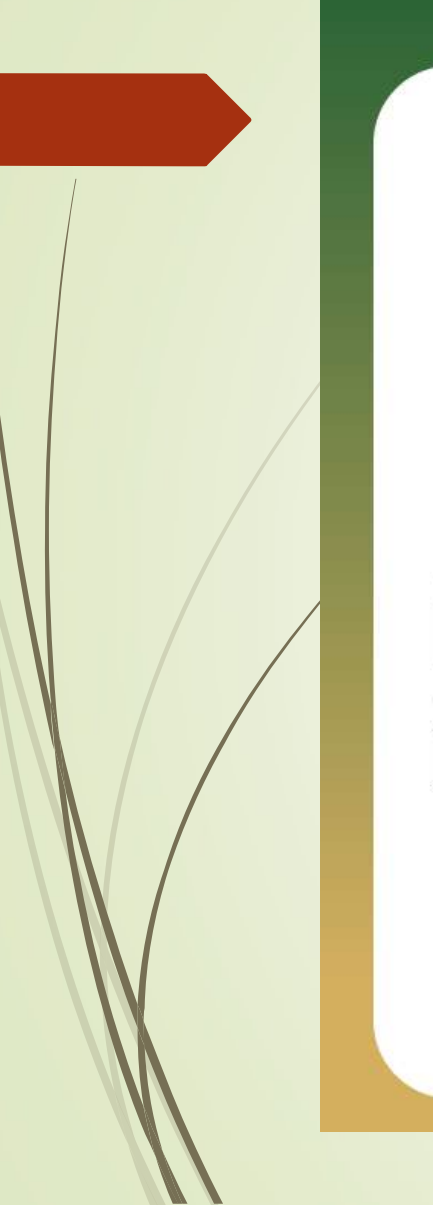

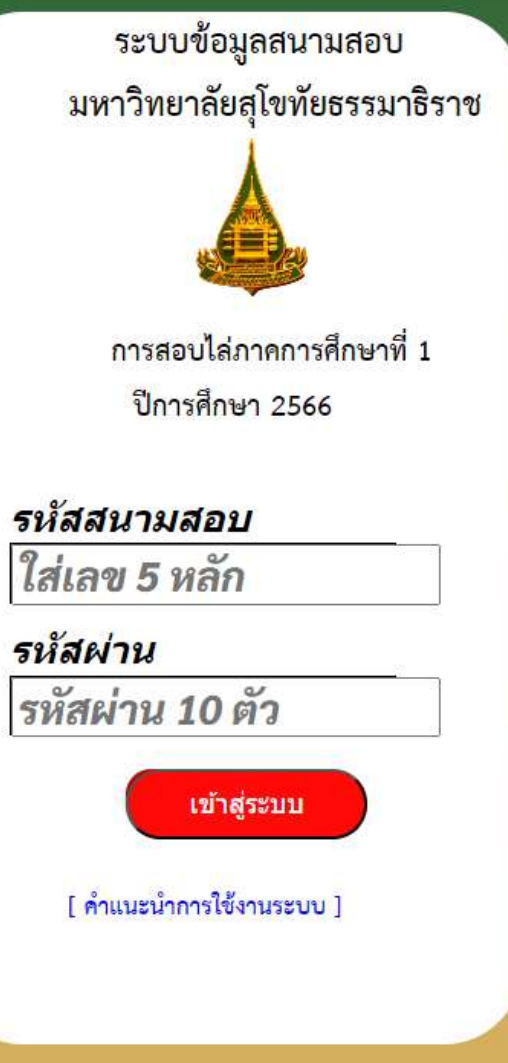

## เขา ้ ระบบ

- 1. เปิด browser แล้วกรอก URL <u>https://proctor.stou.ac.th</u> หรือ https://reg.stou.ac.th/examsite แล้วคลิกที่ป้าย ระบบข้อมูลสนาม สคบ
- ่ 2. เมื่อระบบแสดงหน้าจอดังรูปด้านข้าง ให้กรอก รหัสสนามสอบที่ กําลังปฏิบัติงาน และ รหัสผานเปนตัวเลขและอักษรภาษาอังกฤษ 10 ตัว (ที่ฝายจัดสอบ สทว.พิมพใสกระดาษใสในซองพลาสติกที่จะ มอบใหกอนเดินทางไปสนามสอบ)
- $\blacktriangleright$  3. คลิก (เอานิ้วสัมพัส หากใส่ระบบผ่านโทรศัพท์มือถือ) ปุ่ม "เข้า สูระบบ"
- หากจำวิธีใช้งานไม่ได้ หรือต้องการทบทวนวิธีใช้งานให้คลิก [คําแนะนําการใชระบบ]

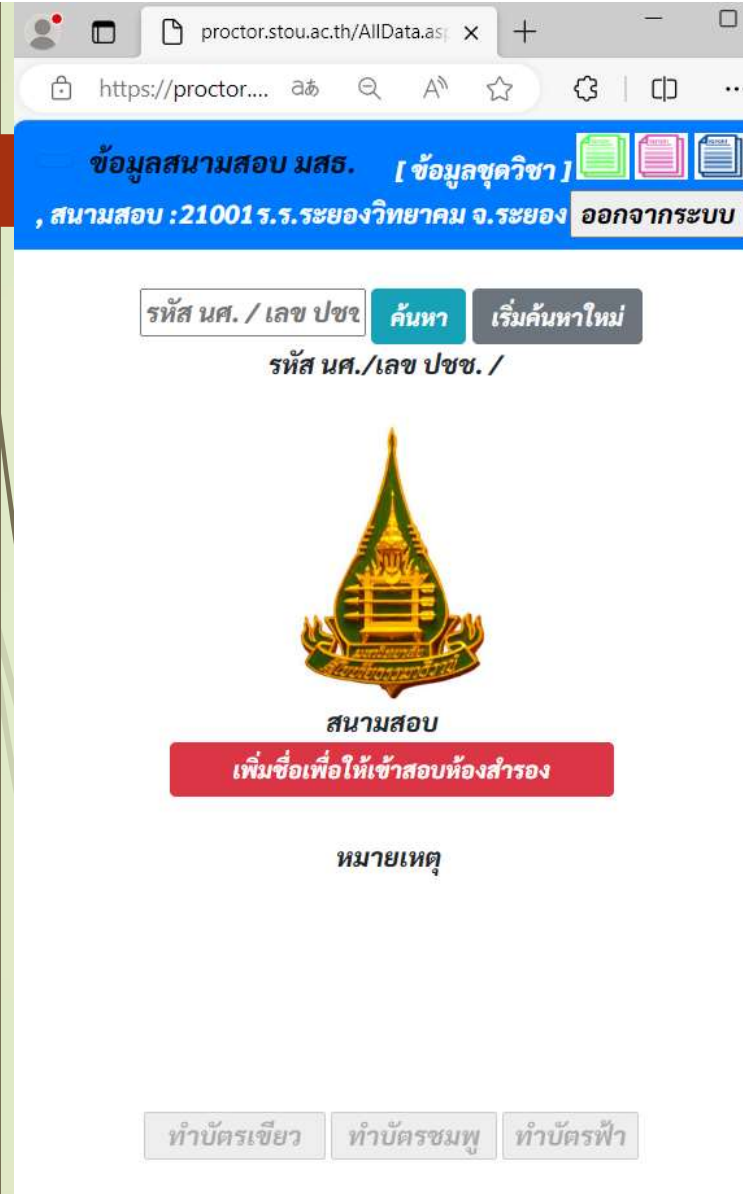

ข้อมูล ณ วันที่ 1 พฤศจิกายน 2566

การสบ ื คน ้ ขอ ้ มล ู นก ั ศ ึ กษา

เมื่อเข้าสู่ระบบมาแล้ว Browser จะแสดงหน้าจอ AllData.aspx ซึ่งหน้าจอสำหรับค้น ี่ ข้อมูลและแสดงข้อมูลที่เกี่ยวข้องกับนักศึกษา หากต้องการดูข้อมูลของนักศึกษาใดให้กรอก รหัสนักศึกษา หรือเลขบัตรประชาชนของนักศึกษาในกรอบข้อความ "รหัส นศ./เลข ปชช." แลวคลิกที่ปุม "คนหา" หนาจอจะแสดงขอมูลของนักศึกษาดังนี้

- แสดงรูปถา ยของนักศึกษา
- รหัสนักศึกษา/เลขบัตรประชาชน คำนำหน้า ชื่อและ นามสกุลของนักศึกษา
- ขอมูลการลงทะเบียนสอบภาคปจจุบัน
- ปัญหาการเข้าสอบครั้งที่แล้ว(ถ้ามี)
- การทําบัตรนักศึกษาใบใหม(ถามี)
- ข้อมูลการจัดส่งเอกสารการเรียนการสอน
- และหมายเหตุ กรณีที่มีเงื่อนไขในการสอบครั้งนี้เช่น ต้องเข้าสอบห้องสำรองเพราะ ลงทะเบียนเรียนลาชา
- ปุมการทําบัตรจะ Enabled พรอมใชงาน

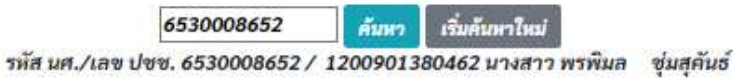

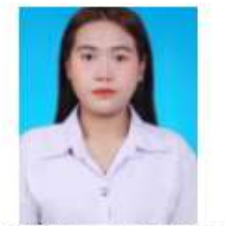

สนามสอบ 21001 ร.ร.ระยองวิทยาคม จ.ระยอง

#### เพิ่มชื่อเพื่อให้เข้าสอบห้องสำรอง

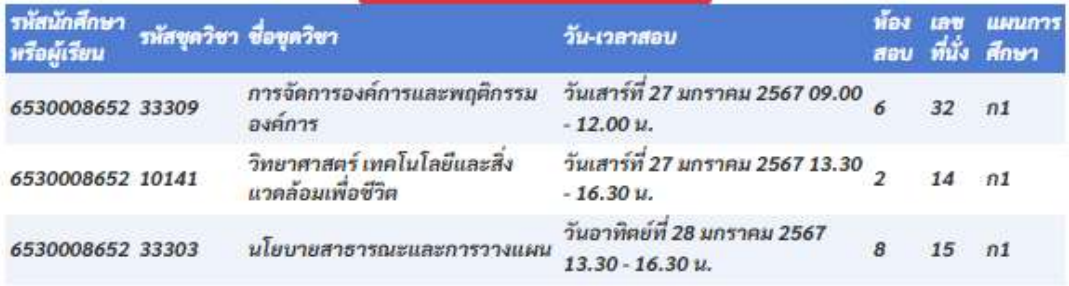

интении

#### ผลการทำบัตรประจำตัวใหม่ของนักศึกษาเก่า

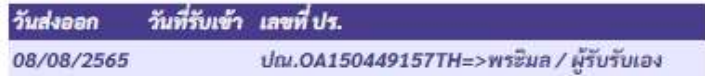

#### การส่งเอกสารการสอน

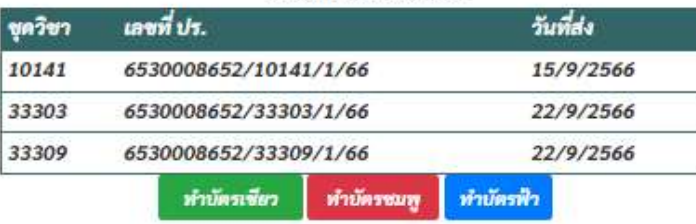

- $\blacktriangleright$  หากต้องการค้นหาข้อมูลนักศึกษารายอื่น ให้คลิกปุ่ม "เริ่มค้นหา ใหม่" เพื่อล้างข้อมูลทที่แสดงอยู่ แล้วไปกรอกข้อมูลในช่อง รหัส นศ./ เลข ปชช และคลิกปุ่ม "ค้นหา" เพื่อให้ระบบค้นข้อมูลของ นกัศ ึ กษารายใหม่มาแสดงต่อไป
- $\blacktriangleright$  หากต้องการทำบัตรเพื่อขอเข้าห้องสอบให้คลิกที่ปุ่มสีต่าง ๆ ตาม ชนิดของบัตร
	- ทำบัตรเขียว <sub>ขอเข้</sub>าห้องสอบ เนื่องจากบัตรแสดงตนไม่ครบ
		-
	- ี ทำบัตรชมพู <mark>ขอเข้าสอบในห้องสอบสำรอง</mark>
	- ี ทำบัตรฟ้า <sub>ขอเข้าห้องสอบเนื่องจากแต่งกายไม่สุภาพ</sub>

### บัตรคำร้องขอเข้าสอบ 21001 ระยอง (ร.ร.ระยองวิทยาคม) 2 คน

6530008652 นางสาว พรพิมล ชุ่มสุคันธ์

01) ไม่มีบัตรประจำตัวนักศึกษา

02 ) ไม่มี App SISA หรือมีแต่ไม่ปรากฏรูปถ่าย

□3) ไม่มีบัตรประชาชนหรือบัตรที่ออกโดยหน่วยงานของรัฐ

□4) ไม่มีข้อ 1 ข้อ 2 หรือข้อ 3 ให้ถ่ายภาพนักศึกษา

□ยินยอมให้ถ่ายภาพนักศึกษา

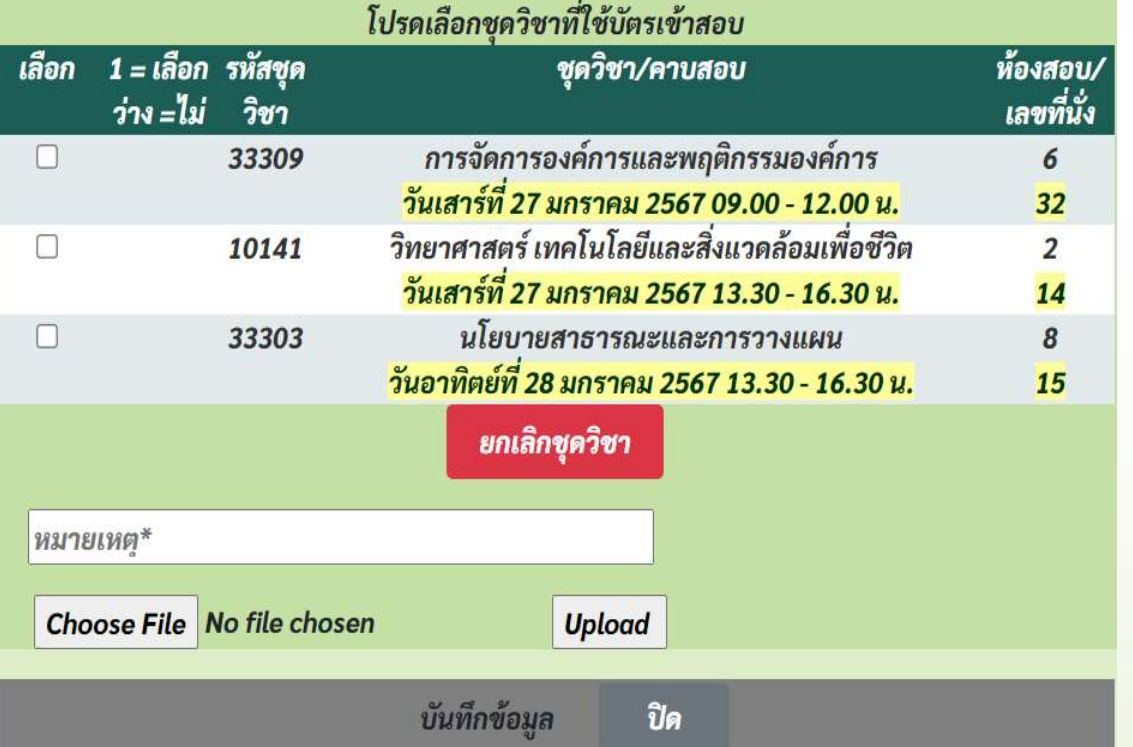

#### การทำบัตรเขียว ี ว

กรณีที่นักศึกษาไมมีบัตรแสดงตนเพื่อเขาสอบ ตองทําบัตรเขียวเพื่อ ขอเข้าห้องสอบ ให้บันทึกข้อมูลการขอทำบัตรเข้าห้องสอบดังนี้

- 1. คลิกเหตุที่ทำให้นักศึกษา ต้องทำบัตรเขียวเข้าห้องสอบ และ ี ยนิ ยอมใหถายภาพนักศึกษา
- 2. คลิกเลือกชุดวิชาที่นักศึกษาขอเข้าสอบ International ื
- 3. กรอกขอมูลหมายเหตุ(ถามี)
- 4. เลือกไฟล์รูปภาพปัจจุบันของนักศึกษา แล้วคลิก "Upload" ื
- 5. คลิก "บันทึกข้อมูล"
- 6. คลิก "ปิด" ระบบจะแสดงรายงานการทำบัตรเขียวของสนาม ี สอบและรูปภาพนักศึกษาที่นำเข้าระบบ
- 7. คลิกที่รูปประตูเพื่อกลับไปหน้าข้อมูลหลัก Alldata.aspx ื

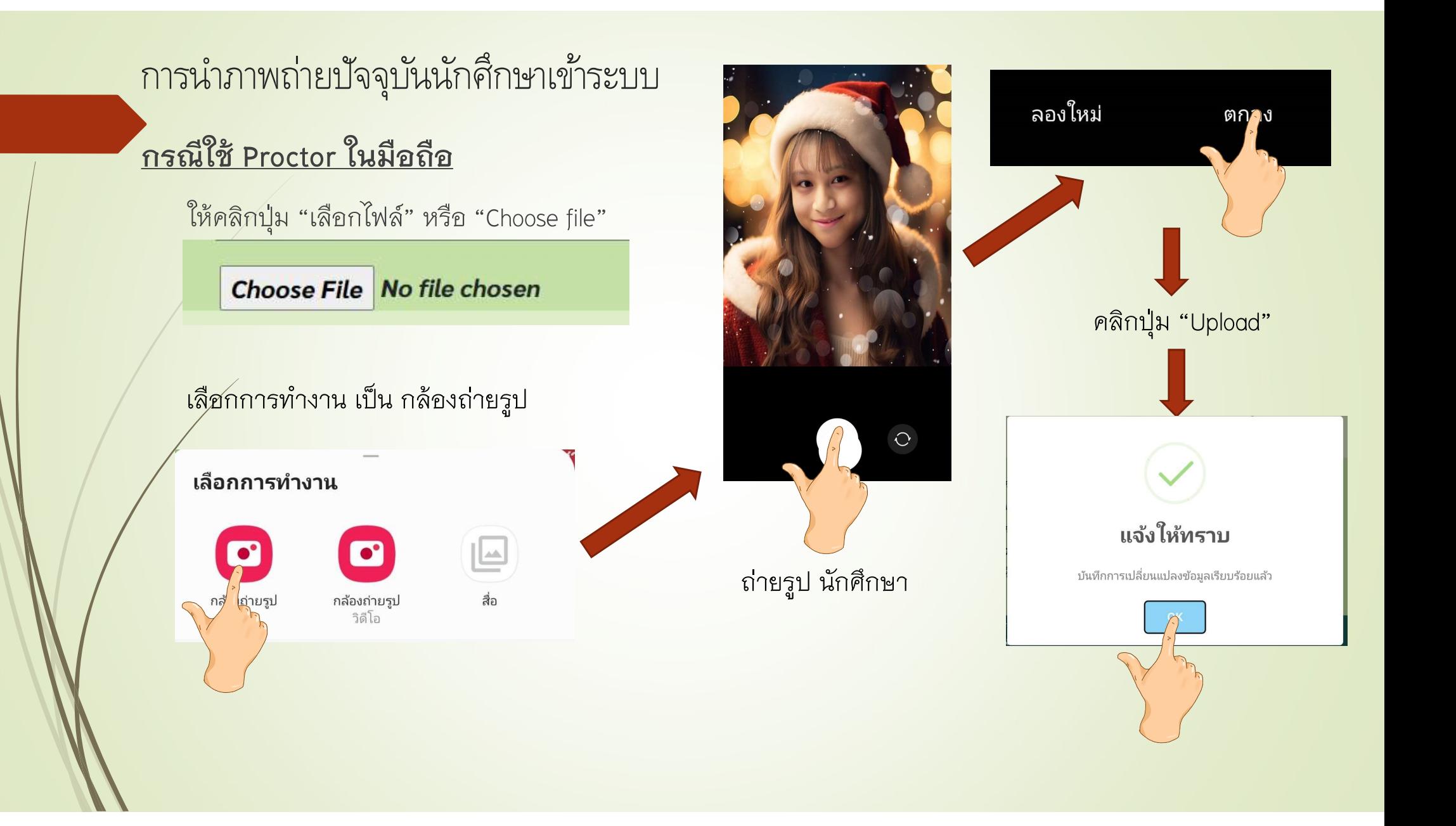

## การนำภาพถ่ายปัจจุบันนักศึกษาเข้าระบบ

กรณีนำภาพถ่ายจากมือถือเข้า PC หรือ Notebook ภายหลัง ี ื ื  $\overline{a}$ 

โดยปกติตองสายเชื่อมโยงมือถือเพื่อคัดลอกขอมูลจากมือถือเขา PC ในกรณีตัวอยางนี้ เจาหนาที่ไมมี สายสำหรับเชื่อมเข้ากับ PC แต่ มสธ. ได้ติดต่อใช้คอมฯของโรงเรียนไว้แล้ว ก่อนใช้งานต้องติดตั้ง Line pc ี กอนและเปดโปรแกรมพรอมใชงาน

การนําภาพเขา Line ในเครื่อง PC

1. เปด Line ในมอื ถือ เขา แชท และเลือก ประสานงานสนามสอบ มสธ

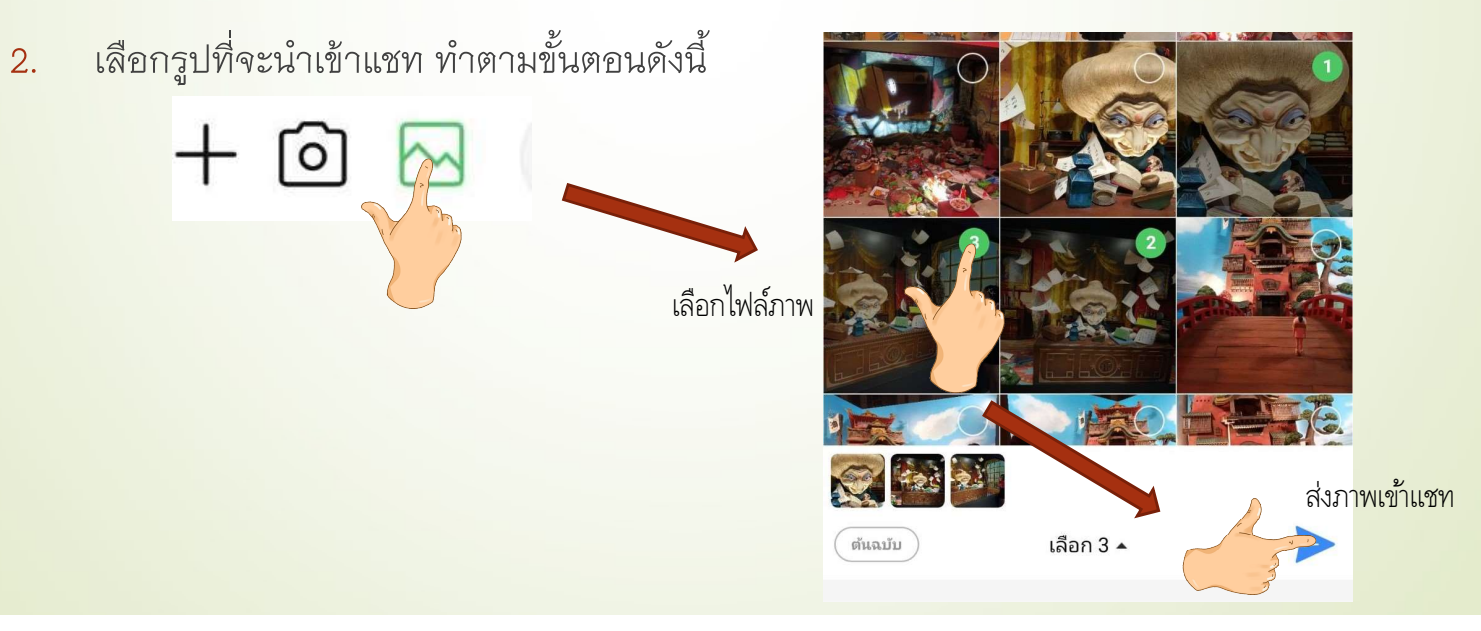

## การนาํภาพถา ่ ยปจ ั จ ุ บน ั นก ั ศ ึ กษาเขา ้ ระบบ (ต ่ อ)

### การนำภาพจากแชทเข้าระบบ

การนําภาพจากแชท "ประสานงานสนามสอบ มสธ" ใหเปด Line PC ใน Notebook หรือ PC ที่ใช งานในสนามสอบ เลือกไฟล์ที่ส่งเข้ามา บันทึกในโฟลเดอร์ Download เมื่อได้ภาพแล้วก็นำเข้าระบบตาม ื ขั้นตอนการทําบัตรเขียวอีกที ตัวอยางดังรูป Select Folder

 $\checkmark$ 

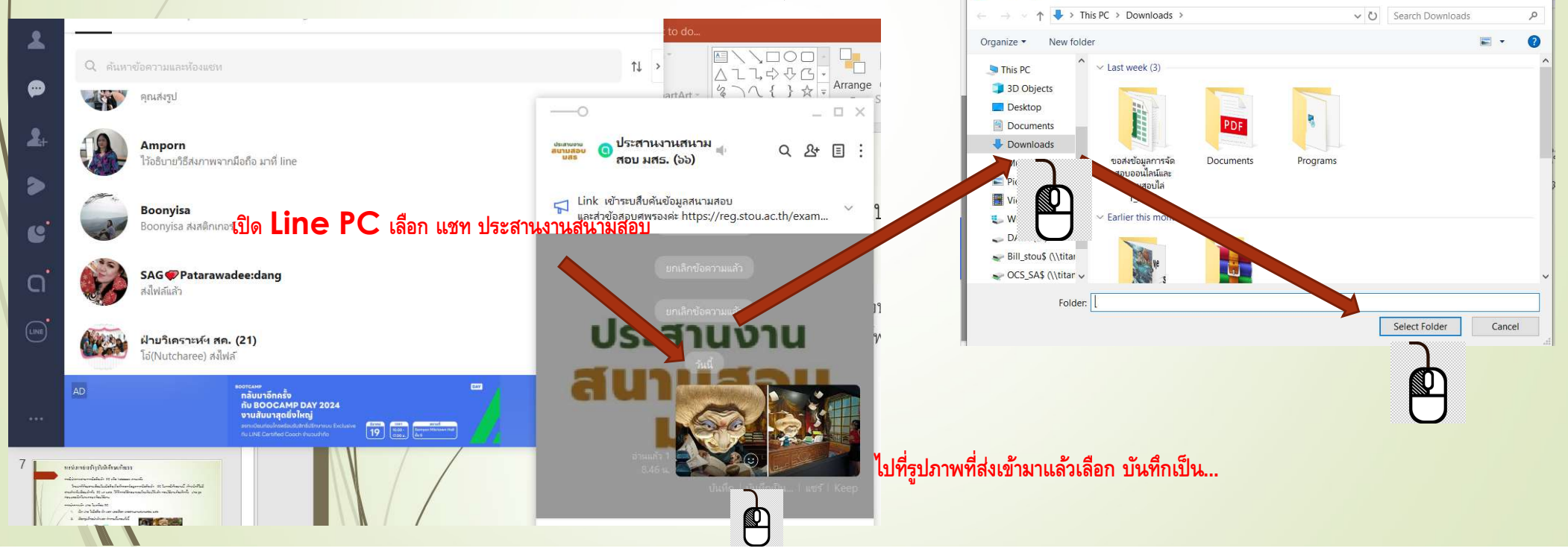

## การนาํภาพถา ่ ยปจ ั จ ุ บน ั นก ั ศ ึ กษาเขา ้ ระบบ (ต ่ อ)

<mark>–หลังจากที่นำภาพเข้า Notebook และ PC แล้ว</mark>ไห้เข้าระบบ Proctor แล้วค้นข้อมูลนักศึกษาที่ถ่ายภาพไว้ เมื่อแสดงข้อมูลแล้วก็ไห้คลิกทำบัตรเขียวอีกครั้งเพื่อนำรูปเข้าฐานข้อมูล ื ี ี

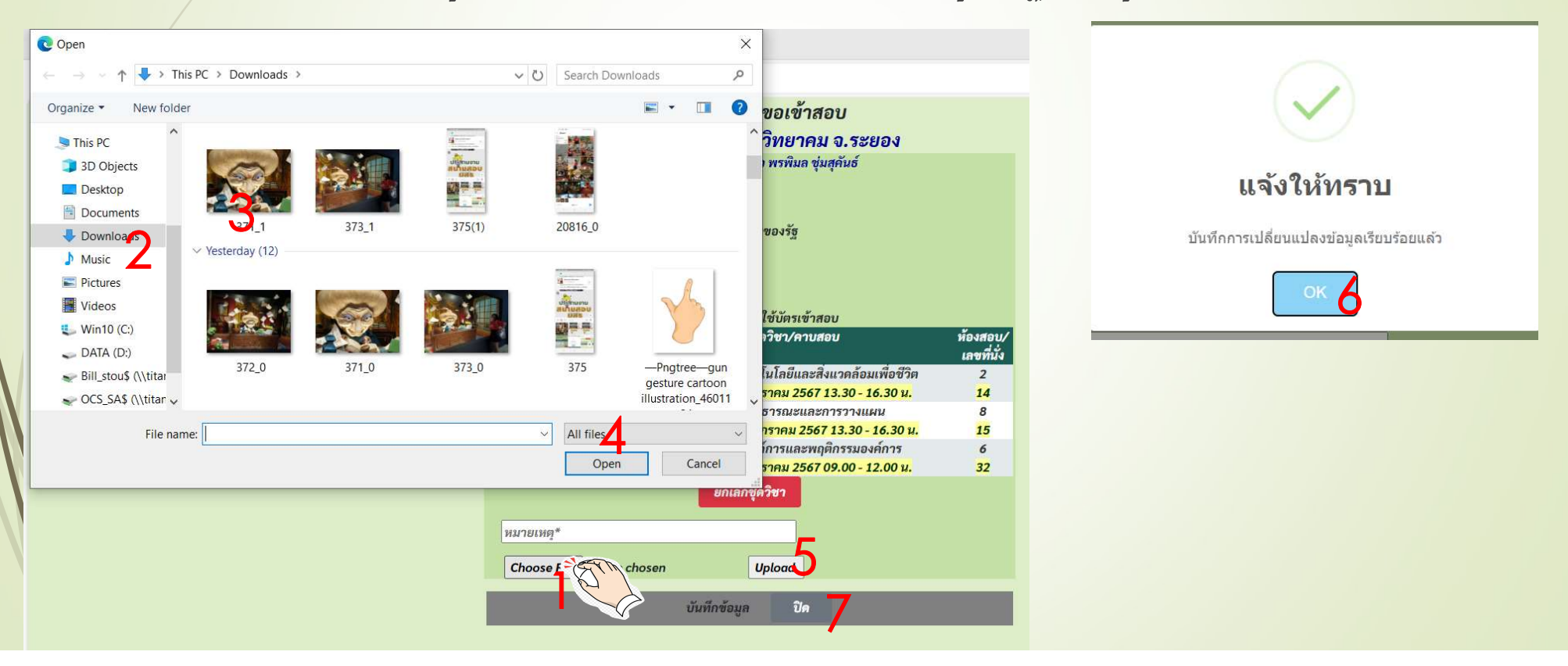

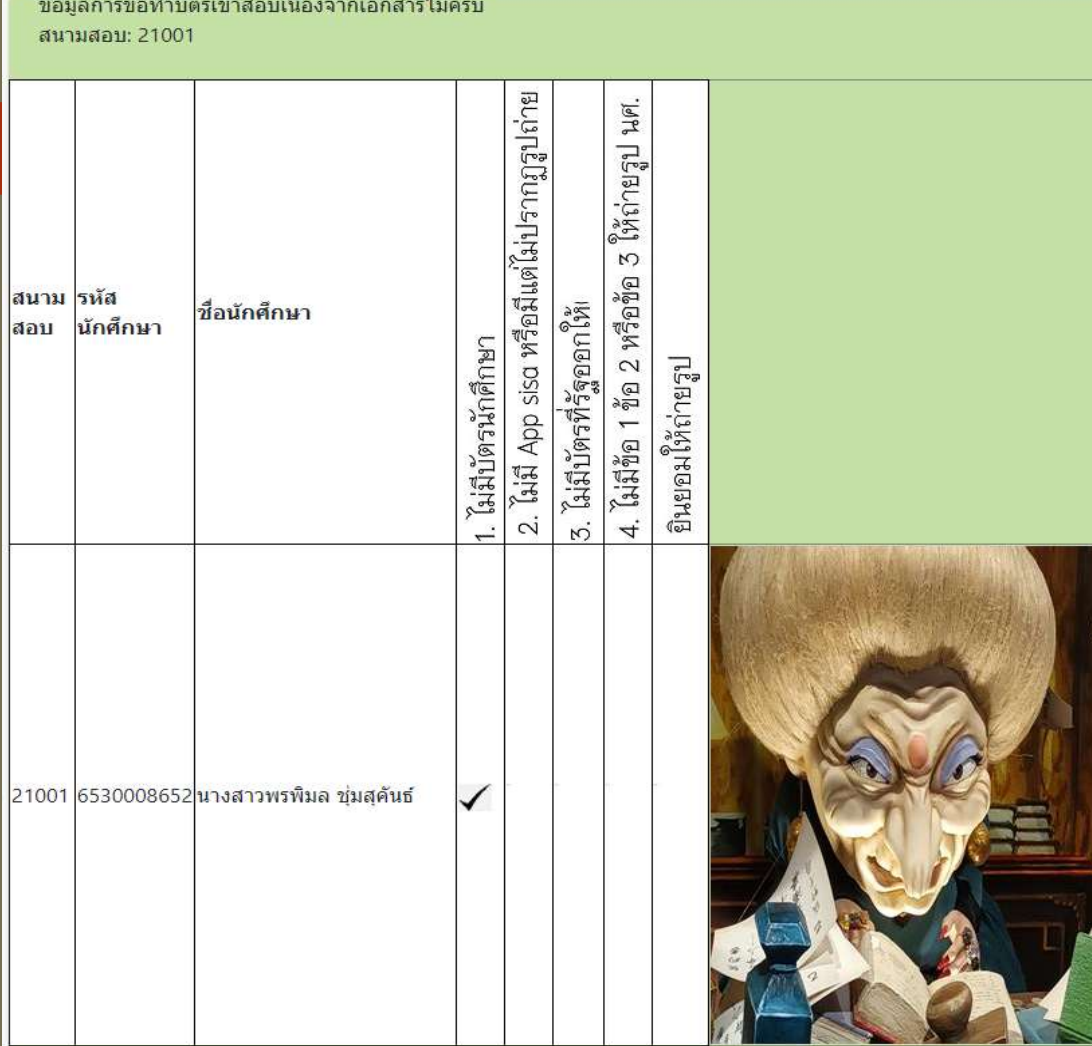

 $\Box$ 

เมื่อคลิกปิดระบบจะแสดงรายงานการทำบัตรเขียวของสนามสอบ ผู้ปฏิบัติงานต้องคลิกที่รูป Entertainment ประตูที่อยู่มุมซ้ายล่างเพื่อกลับไปหน้าแรก  $\mathsf{Alldata}.\mathsf{aspx} \qquad$  เพื่อค้นข้อมูลราย ต่อไป

## การทำบัตรเข้าสองห้องสอบสำรอง(บัตรชมพู)

ใหทําตามขั้นตอนเรียงตามลําดับ

### ทำบัตรชมพู

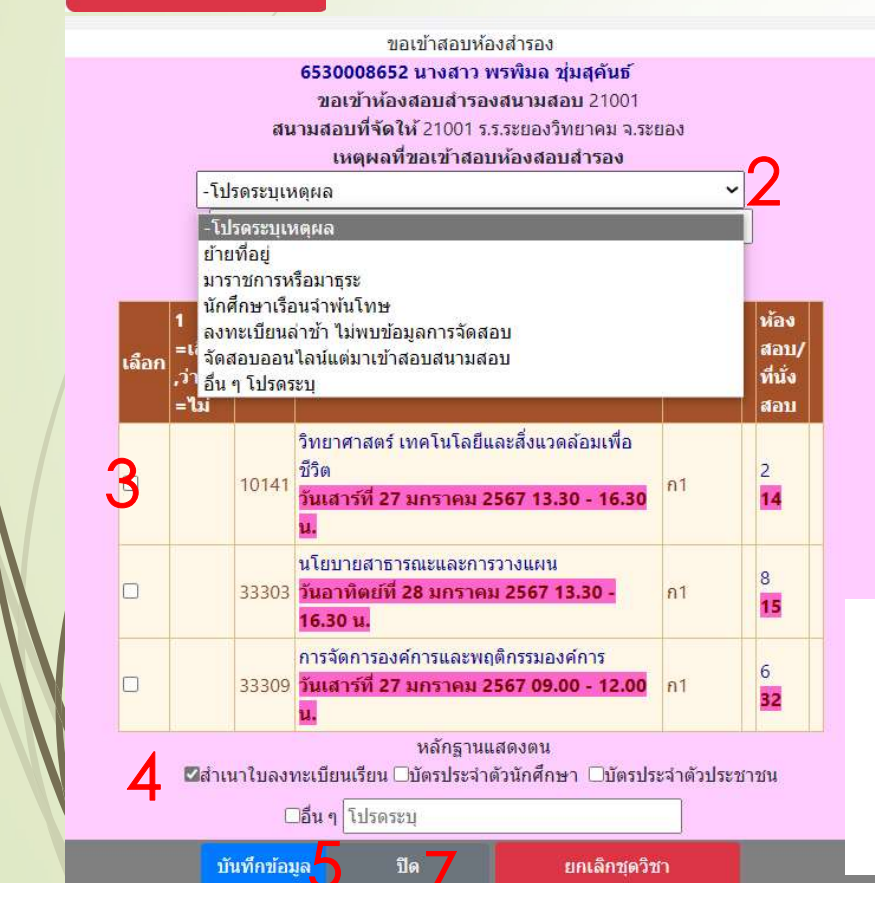

- ี่ 1. คลิกปุ่ม ทำบัตรชมพูที่อยู่ด้านล่างของหน้าจอแสดงข้อมูล นักศึกษา
- ่ 2. เมื่อระบบแสดงหน้าจอขึ้นมาให้คลิกเลือกเหตุผลที่ขอทำบัตรเข้า สอบห้องสำรอง นักศึกษา<br>2. เมื่อระบบแสดงหน้าจอขึ้นมาให้คลิกเลือกเหตุผลที่ขอทำบัตรเข้า<br>สอบห้องสำรอง<br>3. เลือกชุดวิชาที่นักศึกษาจะสอบ(ทุกวิชาที่จะเข้าสอบ ณ สนามนั้น)<br>4. คลิกเลือกหลักฐานที่นักศึกษานำมาแสดงประกอบการขอเข้าสอบ<br>ห้องสำรอง<br>5. คลิ
- 3. เลือกชุดวิชาที่นักศึกษาจะสอบ(ทุกวิชาที่จะเข้าสอบ ณ สนามนั้น)
- ห้องสำรอง 3. เลือกชุดวิชาที่นักศึกษาจะสอบ(ทุ<sub>1</sub><br>4. คลิกเลือกหลักฐานที่นักศึกษานำม<br>- ห้องสำรอง<br>6. คลิกปุ่มบันทึกข้อมูล<br>6. คลิกปุ่ม ปิด<br>7. คลิกที่รูปประตูที่อยู่ด้านซ้ายล่างข 4. คลิกเลือกหลักฐานที่นักศึกษานำมาแสดงประกอบการขอเข้าสอบ<br>ท้องสำรอง<br>5. คลิกปุ่มบันทึกข้อมูล<br>6. คลิก ปุ่ม OK<br>7. คลิกที่รูปประตูที่อยู่ด้านซ้ายล่างของตารางแสดงข้อมูลการขอทำ<br>8. คลิกที่รูปประตูที่อยู่ด้านซ้ายล่างของตารางแสดงข้
- 5. คลิกปุมบนัทึกขอมูล
- 
- 

**Success!** 

เพิ่มข้อมูลเรียบร้อยแล้ว

 $\Omega$ 

่ 8. คลิกที่รูปประตูที่อยู่ด้านซ้ายล่างของตารางแสดงข้อมูลการขอทำ

บตัรชมพูของสนามรหัสนักศึกษา ชื่อนักศึกษา สนามสอบที่จัดให้ 6530008652 นางสาวพรพิมล ช่มสคันธ์ 21001 18

## กรณีนักศึกษาขอเข้าสอบห้องสำรองแต่ไม่พบข้อมูลการจัดสอบ

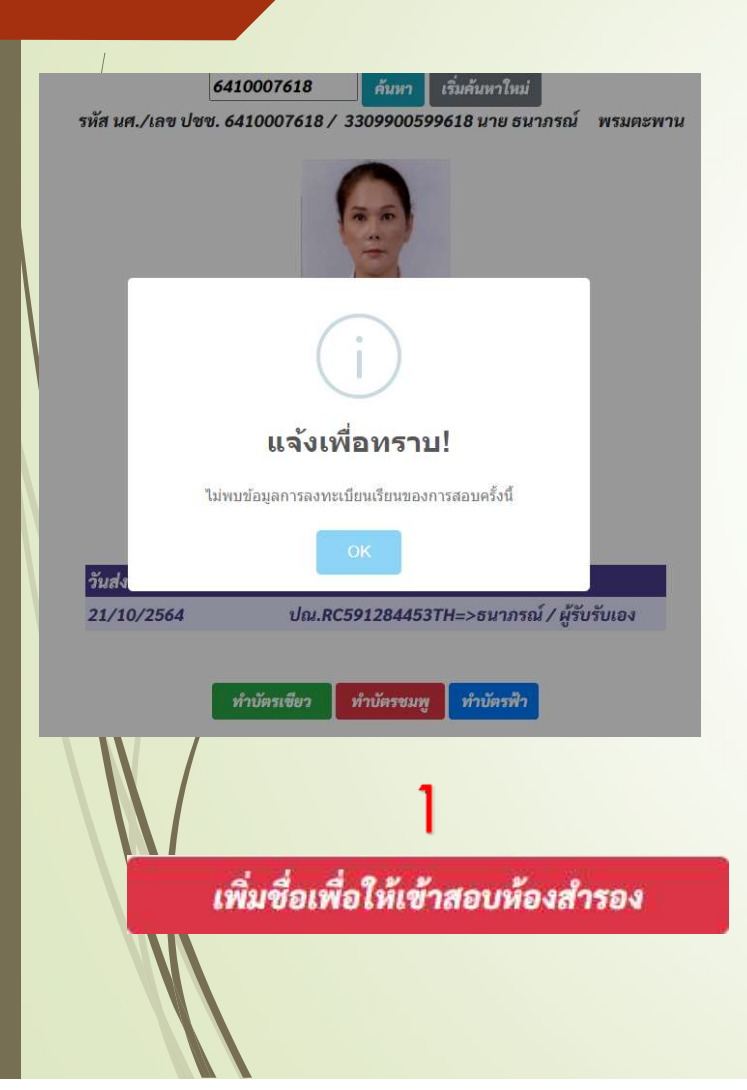

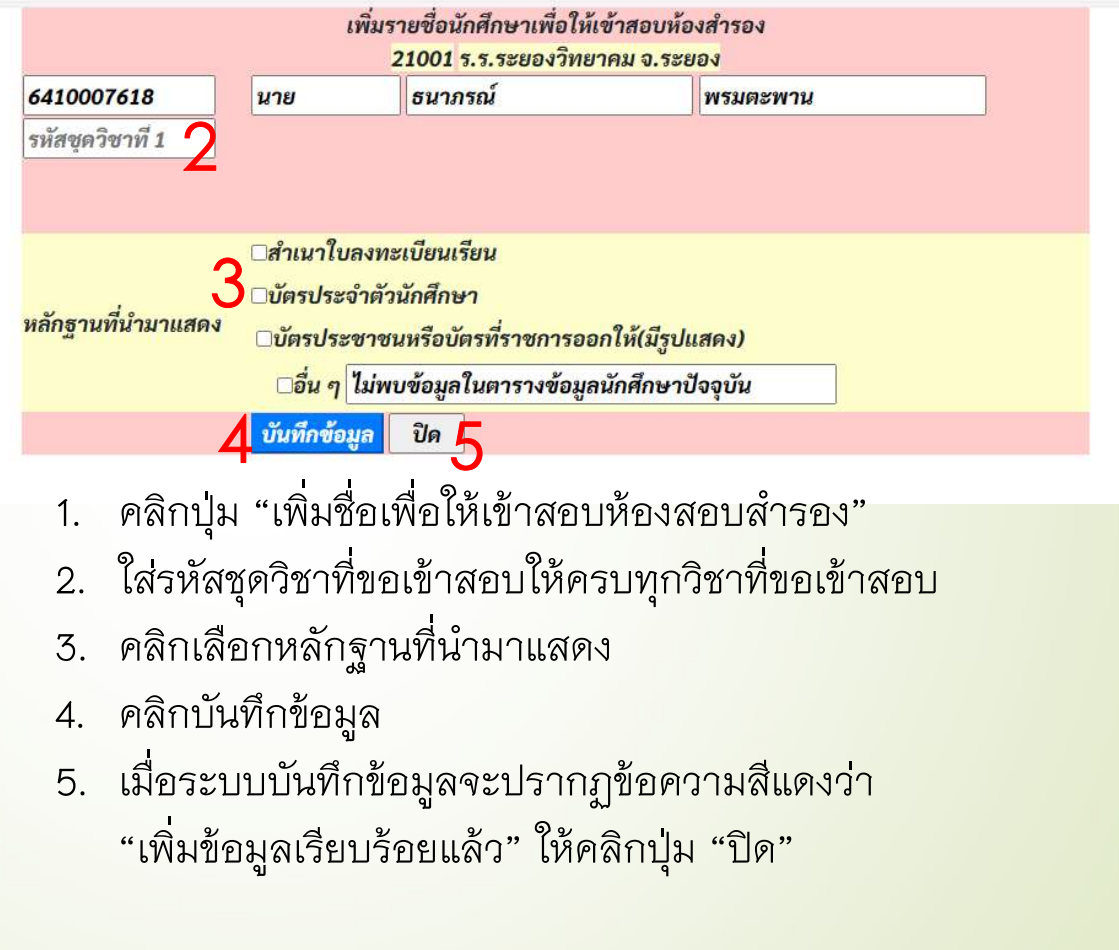

## กรณีนักศึกษาขอเข้าสอบห้องสำรองแต่ไม่พบข้อมูลการจัดสอบ(ต่อ)

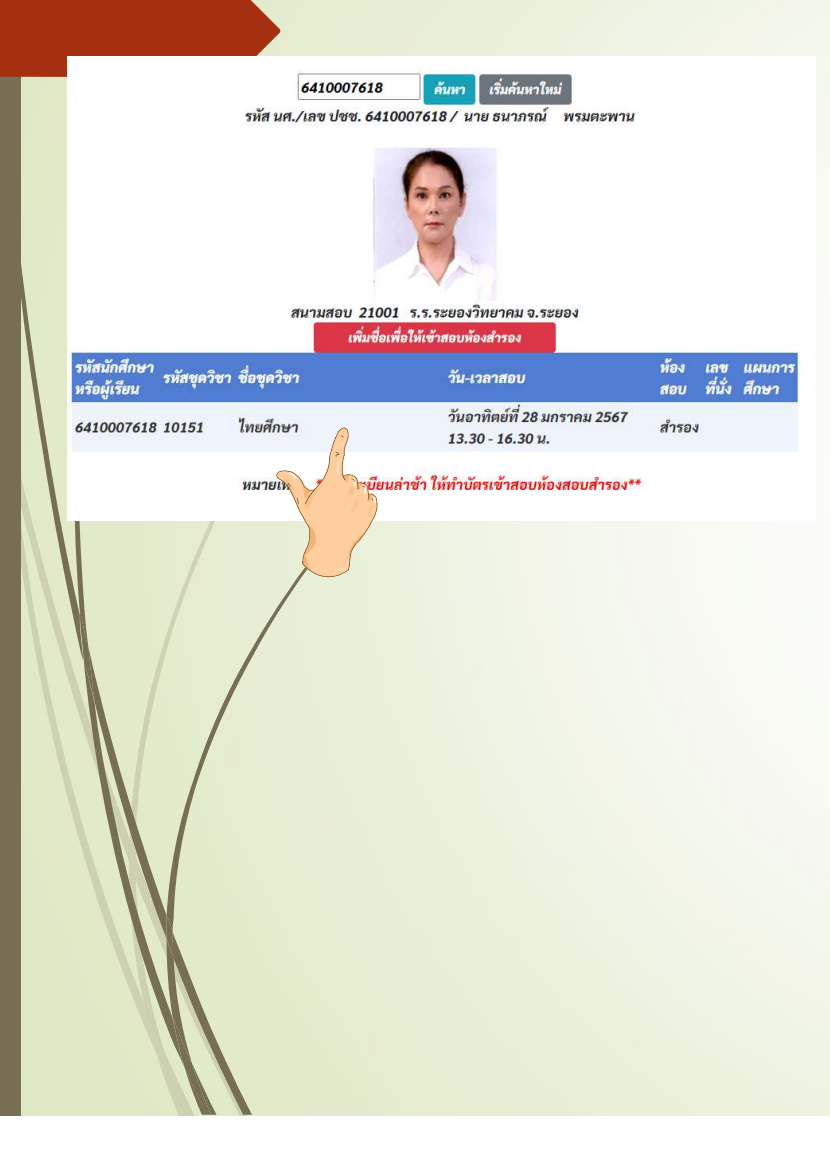

เมื่อกลับเข้ามาที่หน้าให้กรอก รหัสนักศึกษาแล้วคลิก "ค้นหา" ระบบ ื จะแสดงข้อมูลที่เพิ่มเข้าไปดังรูป และมีข้อมูลเพิ่มในรายงานการทำ บตัรเขาสองหองสอบสํารองแลว

มูลการขอทำบัตรเข้าสอบห้องสำรอง มามสุลบ: 21001 ร.ร.ระยองวิทยาคม จ.ระยอง

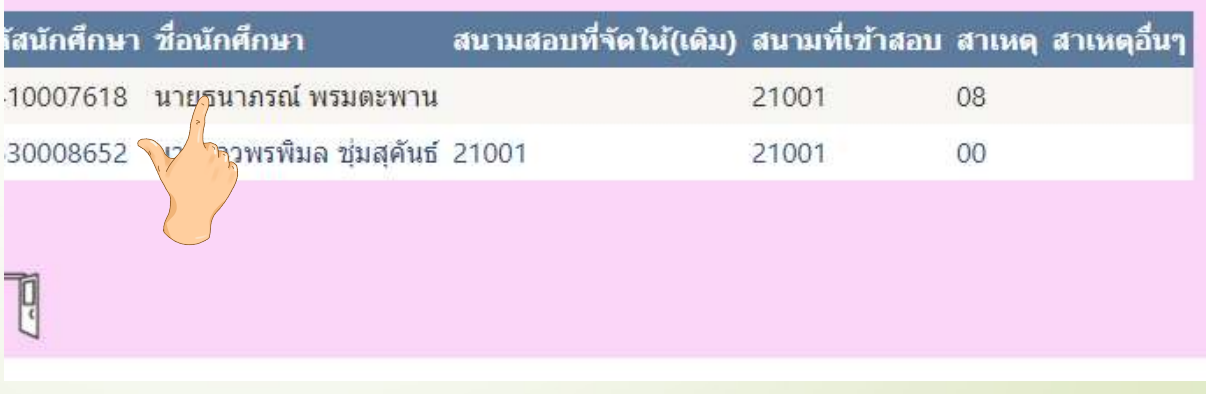

## การทำบัตรเข้าห้องสอบ บัตรฟ้า(แต่งกายไม่สุภาพ)

้หากนักศึกษาที่มาสอบมีการแต่งกายที่อาจารย์ที่สนามสอบเห็นว่าไม่สุภาพต้องให้นักศึกษาทำบัตรฟ้า เพื่อขออนุญาตเขาหองสอบ

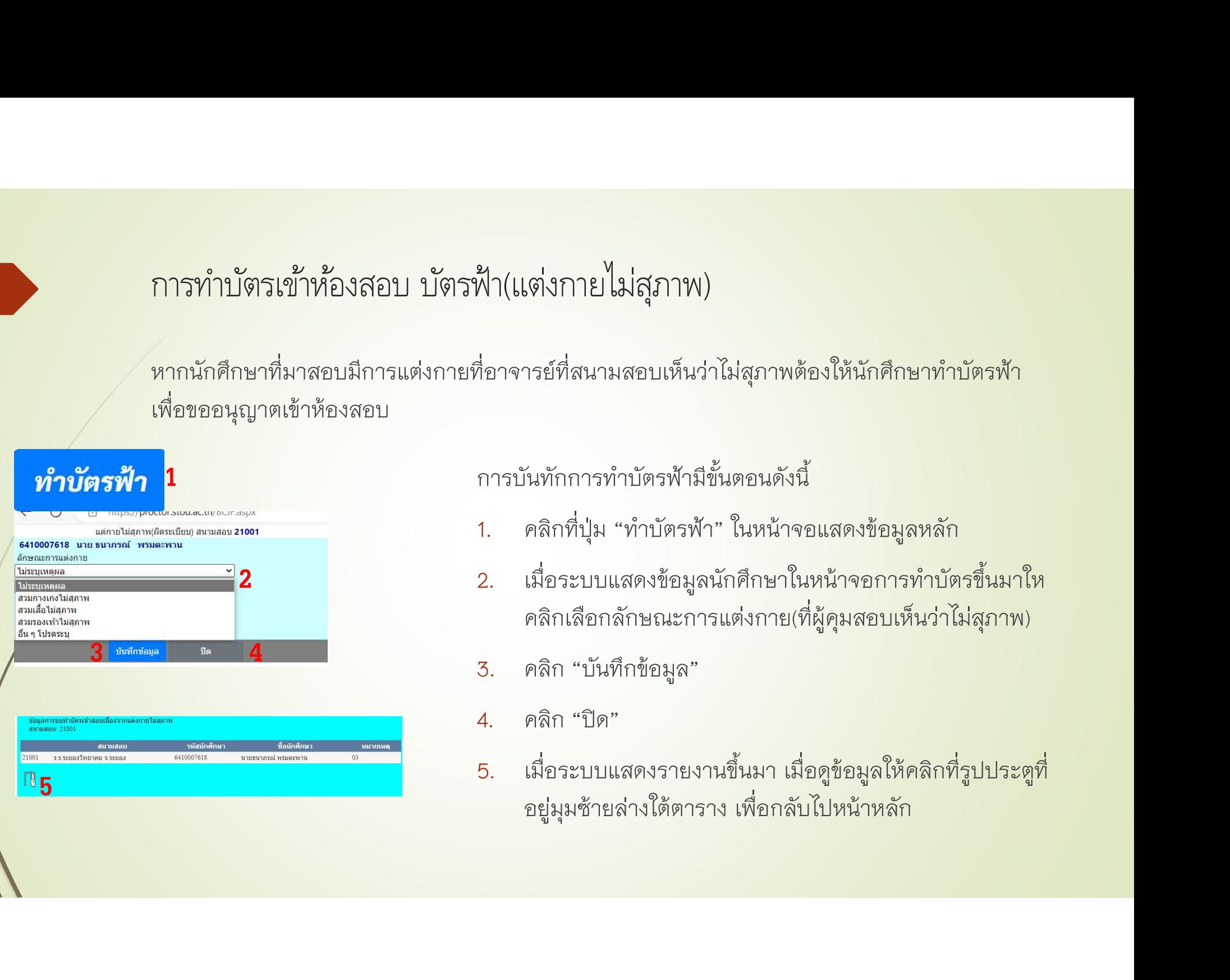

การบันทักการทําบัตรฟามีขั้นตอนดังนี้

- 1. คลิกที่ปุ่ม "ทำบัตรฟ้า" ในหน้าจอแสดงข้อมูลหลัก
- 2. เมื่อระบบแสดงข้อมูลนักศึกษาในหน้าจอการทำบัตรขึ้นมาให คลิกเลือกลักษณะการแต่งกาย(ที่ผู้คุมสอบเห็นว่าไม่สุภาพ)
- 3. คลิก "บันทึกข้อมูล"
- คลิก "ปิด"
- 5. เมื่อระบบแสดงรายงานขึ้นมา เมื่อดูข้อมูลให้คลิกที่รูปประตูที่ ื อยูมุมซายลางใตตาราง เพื่อกลับไปหนาหลัก

## การดูข้อมูล ตารางของชุดวิชา

้หากต้องการดูข้อมูล ชุดวิชาอะไร สอบเวลาเท่าไหร่ ให้คลิกที่ [ข้อมูลชุดวิชา] ที่แถบสีฟ้าด้านบนสุดของ หนาจอขอมูลหลัก

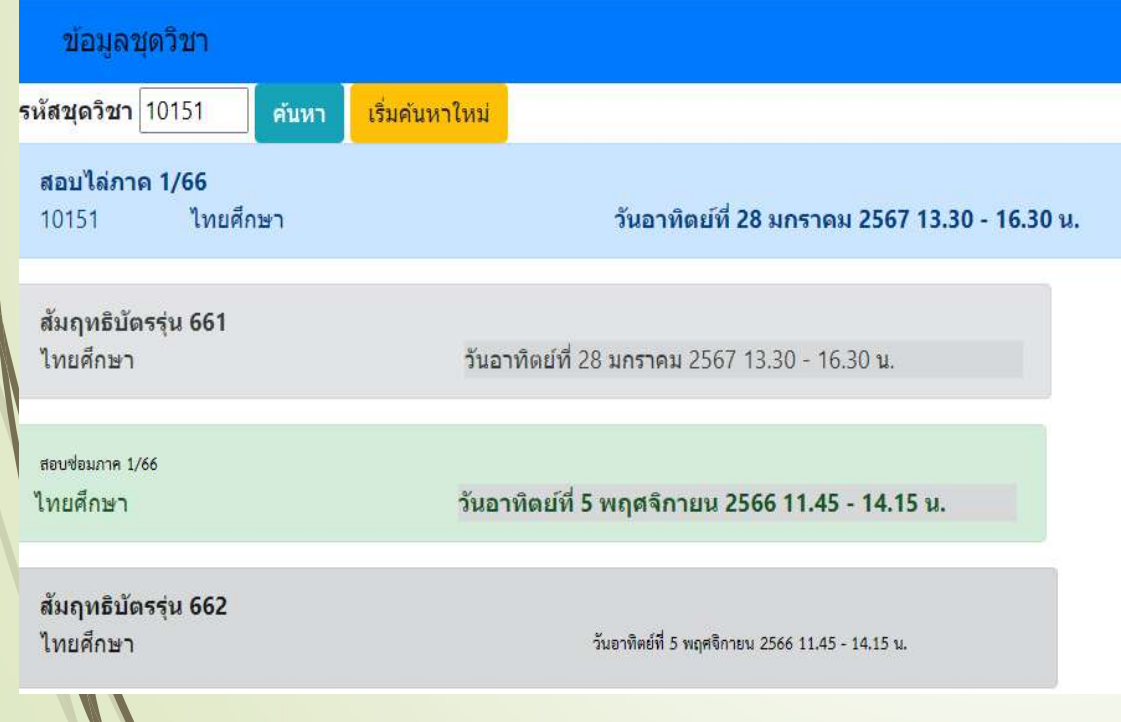

ให้กรอกรหัสชุดวิชาในช่อง รหัสชุดวิชาแล้ว คลิก "ค้นหา" ระบบจะแสดงข้อมูลดังรูป ซึ่ง จะมีการแสดงข้อมูลวันเวลาสอบ ของการสอบ ี 4 ภาคด้วยกัน

### หมายเหตุ ขอมูลที่แสดงเปนตัวอยาง เท่านั้นยังไม่ใช่ข้อมูลจริง

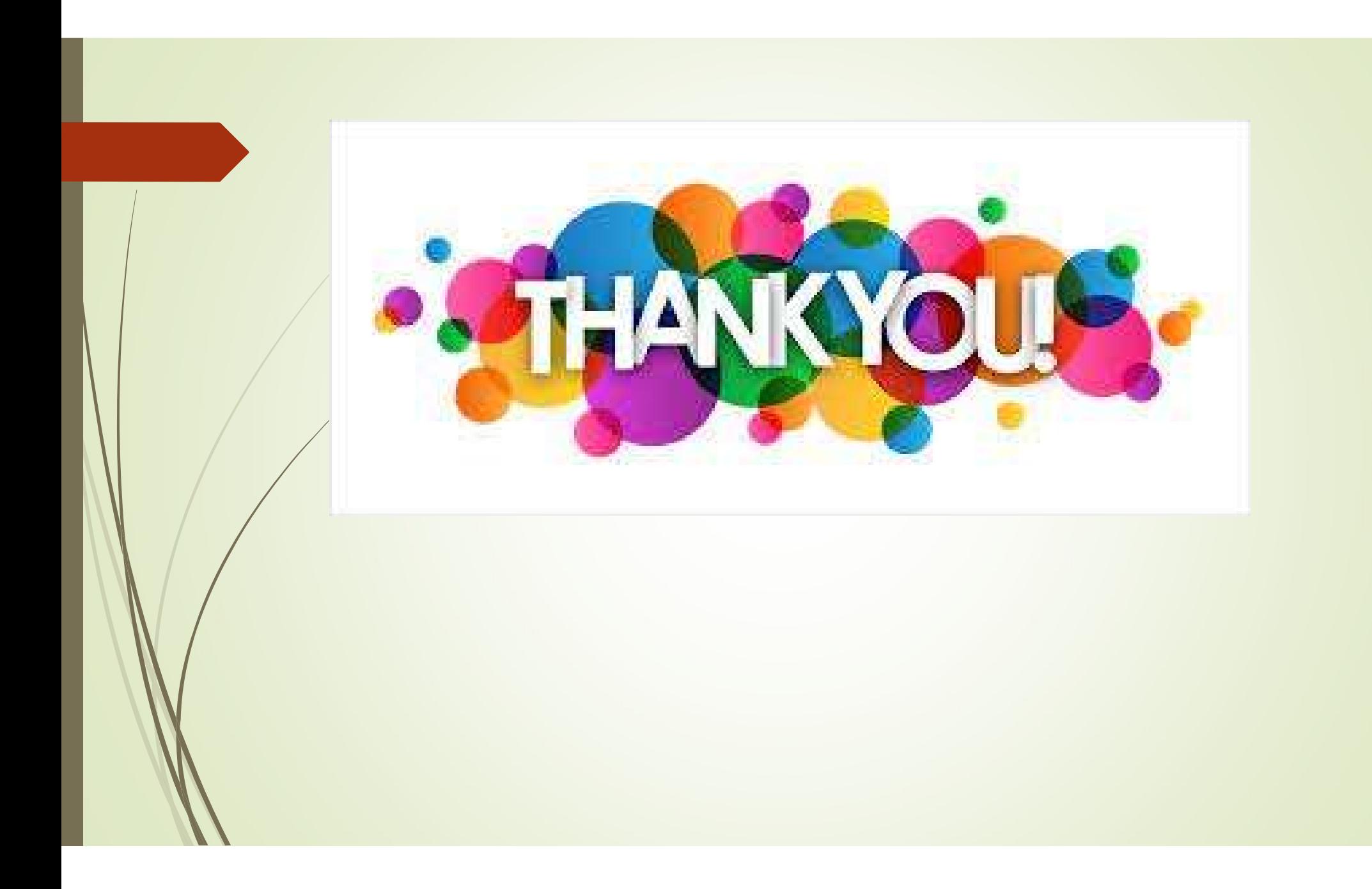